# <span id="page-0-2"></span>购买云服务

[1.描述](#page-0-0) [2.操作步骤](#page-0-1)

<span id="page-0-0"></span>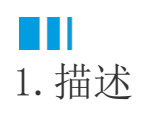

本文主要介绍如何通过工作台快速开通云服务资源,一个云服务资源对应一套独立的应用运行环境,包括活字格用户数授权、报表模块(增值) 和适用活字格应用运行所需的云资源。

<span id="page-0-1"></span>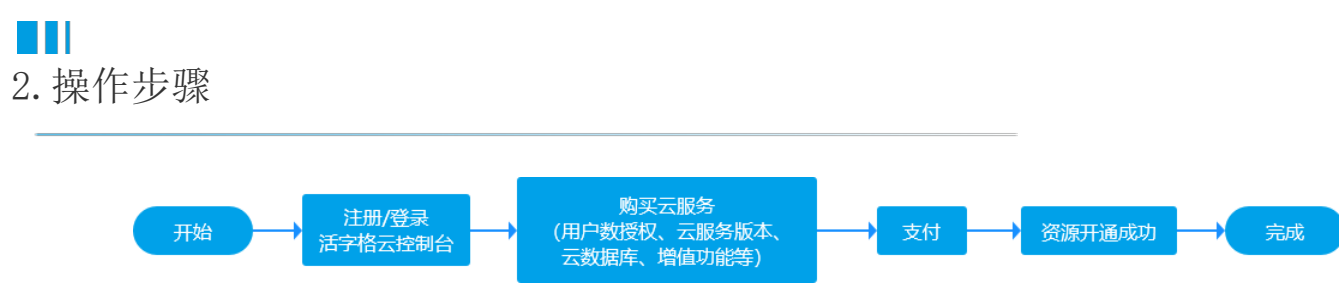

提示:

1)活字格云提供内建数据库SQLite,外连数据库SQL Server和MySQL。外连数据库支持和云服务关联下单,也可单独购买[\(点击进入购买云数](https://hzgcloud.cn/buycdb) [据库页面\)](https://hzgcloud.cn/buycdb)。

2)访问活字格云工作台建议使用Chrome、Microsoft Edge或360极速版浏览器。

## 操作步骤

0 注册葡萄城通行证账号

## [点此注册葡萄城通行证](https://gcid.grapecity.com.cn/register?returnUrl=%252Fconnect%252Fauthorize%252Fcallback%253Fclient_id%253Dfb67ce1c-88d0-468f-8dd9-28fe003007d4%2526response_type%253Dcode%2526scope%253Dopenid%2520profile%2526redirect_uri%253Dhttps%253A%252F%252Fhzgcloud.cn%252Fsignin-oidc%2526state%253D4f586c00-da0a-40f3-a057-039bbf75df3d%2526response_mode%253Dform_post%2526code_challenge%253D_rFpdg846BAylGSrMzJzNGqC1C2o824gRyUMvzhJoHk%2526code_challenge_method%253DS256)

(如您已注册葡萄城通行证账号,可忽略此步骤,直接登录即可[进入活字格云工作台](https://hzgcloud.cn/)。)

图1:注册账号

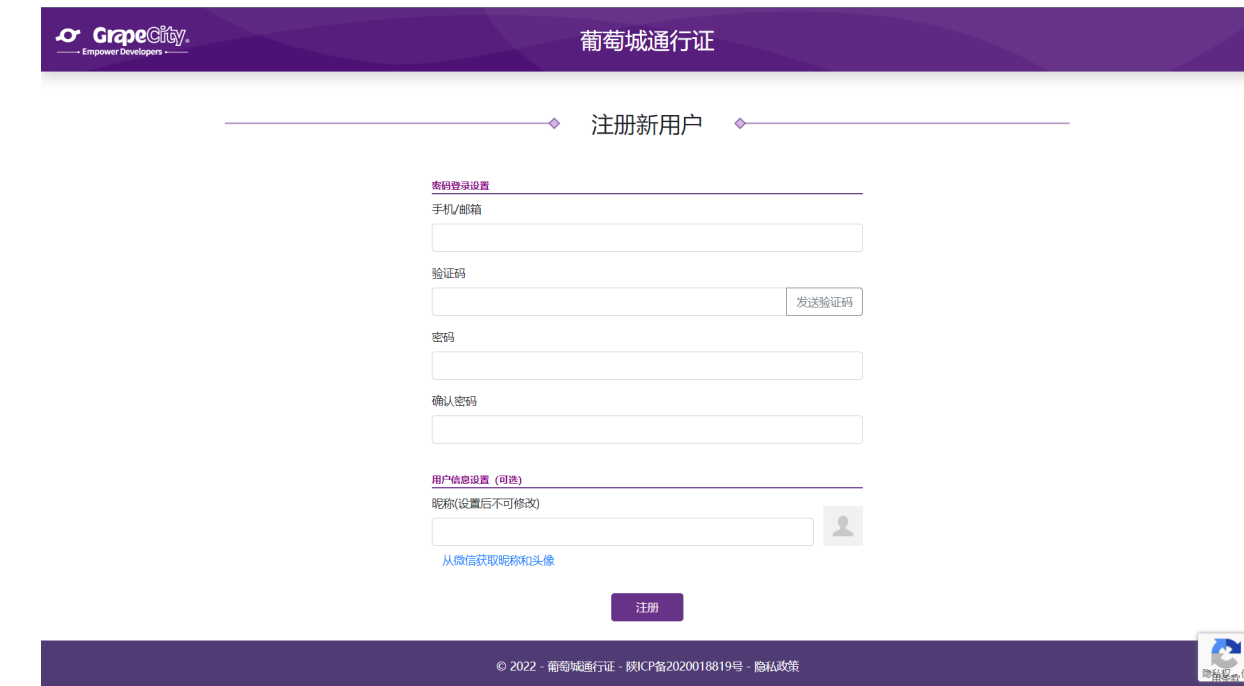

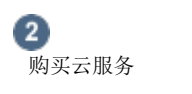

#### [点此进入购买云服务页面](https://hzgcloud.cn/buycs)

图2:购买云服务

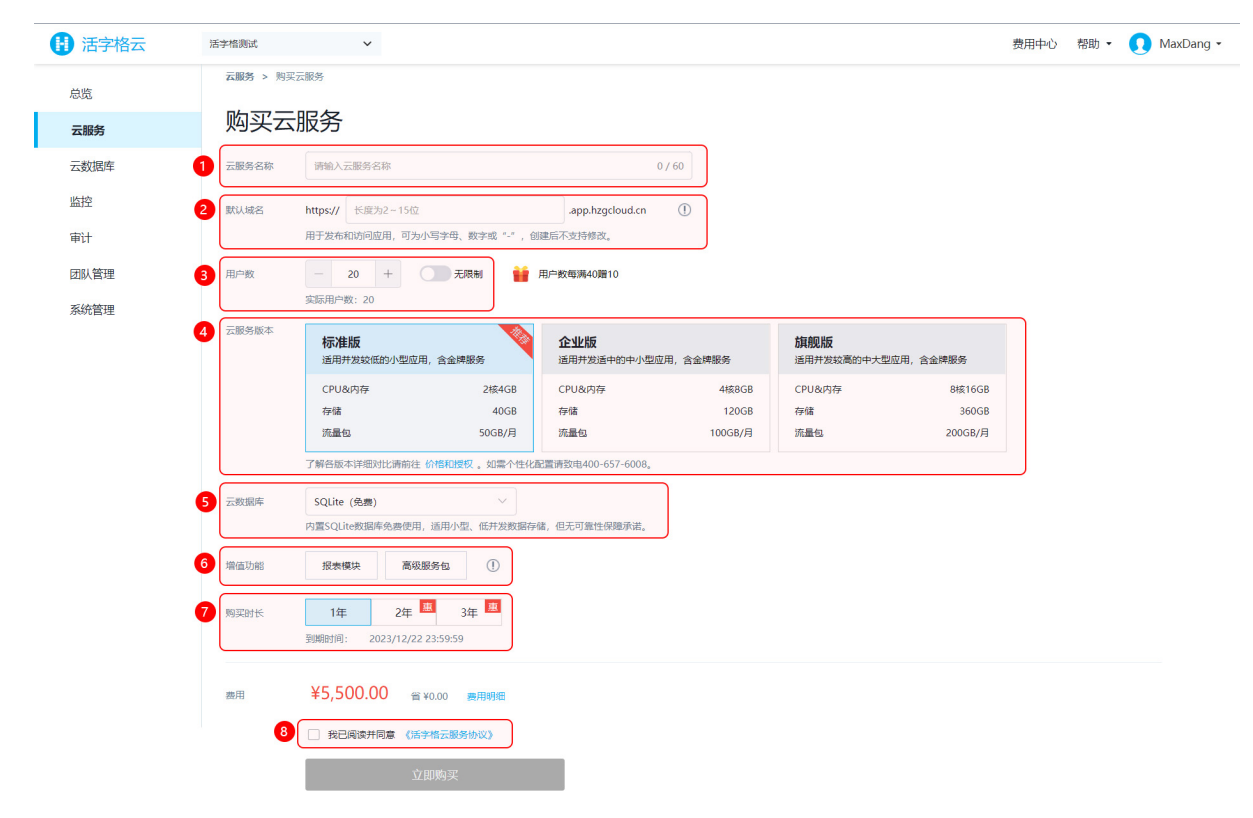

#### 表1:云服务购买页配置项说明

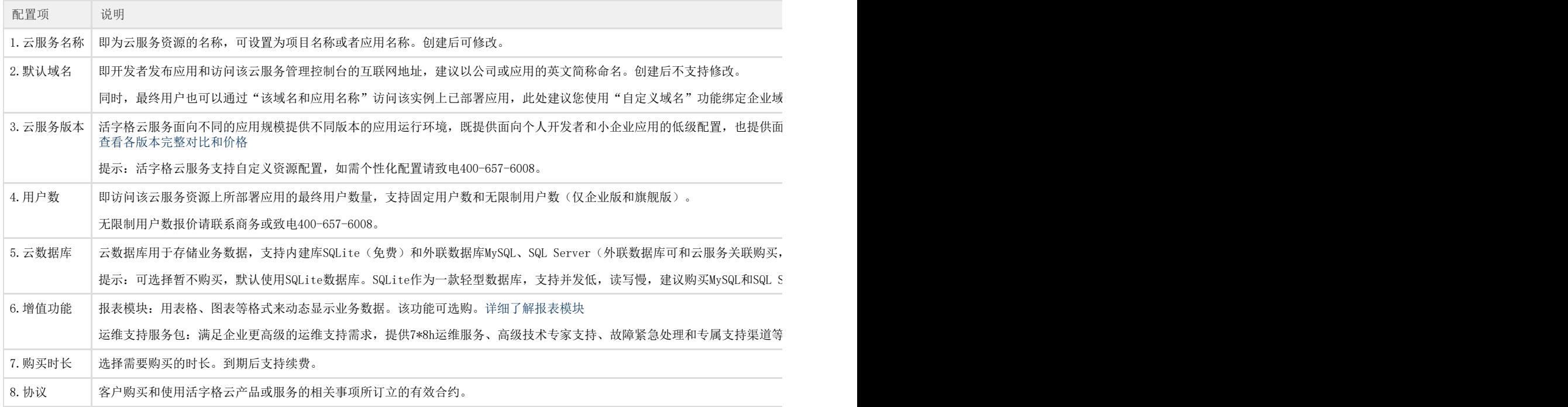

当您完成配置项选择后,确认订单无误后进行提交,即可进入支付环节。

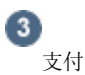

提交订单后进入"葡萄城收银台",支持可用余额支付、微信支付、支付宝支付和对公汇款,您可任选其中一种完成支付。支付成功后,您可 返回云服务列表页查看资源状态,当资源状态由"创建中"变更为"运行中",即代表资源创建成功。

## 图3:订单支付页

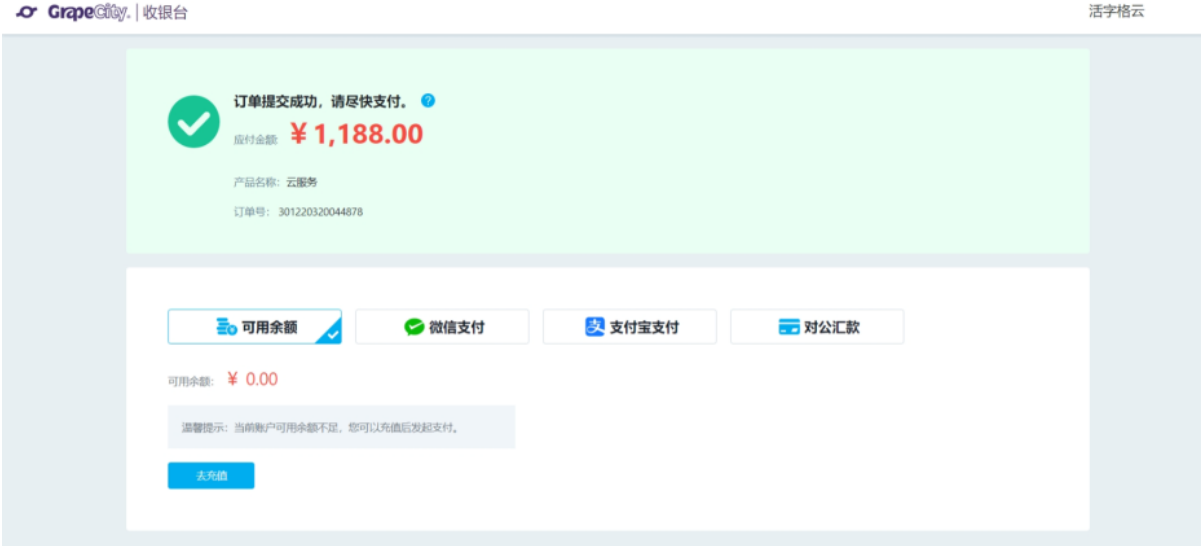

# 提示:

1)支付成功后可在导航右上角点击费用中心查看订单信息,申请发票、合同等。

2)如资源状态未能自动刷新,请尝试刷新页面,创建失败问题或异常请及时联系技术顾问。

[回到顶部](#page-0-2)